# IT KOMPAS 
S námi se neztratíte

… s námi se neztratíte

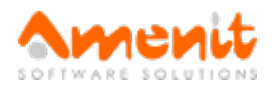

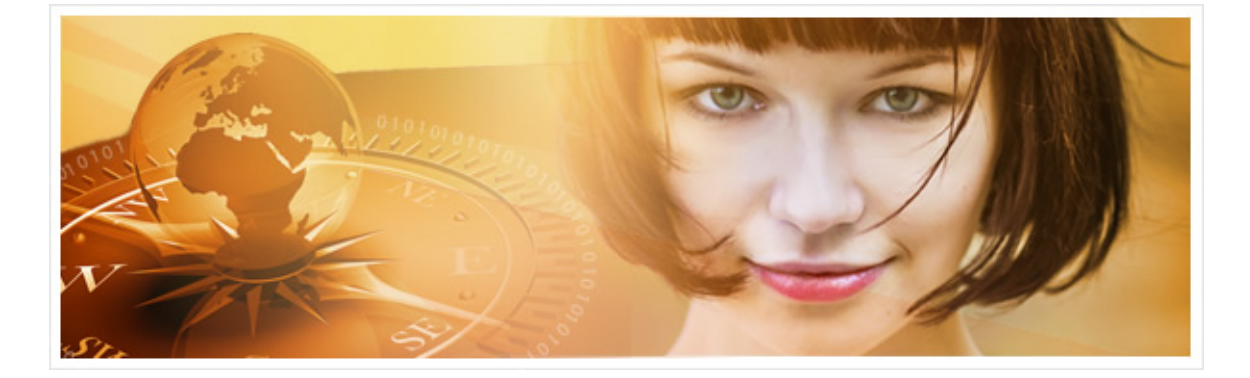

## V 86.čísle IT Kompasu jsme pro Vás připravili:

Vybrané aktuality ze světa IT Tipy – Triky Soutěž Vtip pro dobrou náladu

## Vybíráme zajímavé aktuality:

#### Loňský rok ve znamení šifrovacích potvor - jejich objemnarostl o 725%

V roce 2016 vzrostl objem ransomware o více než 700%. Ztráty způsobené ransomwarem byly větší než miliarda dolarů. [Více...](https://www.antivirovecentrum.cz/r/?id=26882326182494)

#### Nový ničivý malware StoneDrill

StoneDrill patří mezi tzv. wiper malware a stejně jako Shamoon ničí v infikovaných počítačích veškeré složky. [Více...](https://www.antivirovecentrum.cz/r/?id=131285109422303)

Více aktualit naleznete na [www.AntiviroveCentrum.cz](https://www.antivirovecentrum.cz/r/?id=191427965385937) nebo na [Facebooku](https://www.antivirovecentrum.cz/r/?id=174910439864434).

## Tipy a triky

#### Jak ve Windows 10 zakázat "vynášení dat" přes USB?

USB flash disky a USB přenosná paměťové média obecně jsou dobrým pomocníkem. Mohou ale také posloužit k tomu, aby z Vašeho počítače "odnesly" data, která by se z počítače rozhodně dostat neměla. Řešením situace mohou být některé bezpečnostní produkty, které dokáží omezit používání USB paměťových médií, nebo můžete sáhnout po drobné úpravě registrů, která zakáže zapisování na USB.

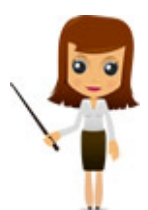

Nejprve otevřete editor registrů (stiskněte kombinaci kláves Win +R, do příkazového řádku napište příkaz regedit a stiskněte Enter). V otevřeném okně editoru najděte vlevo ve stromu větev HKEY\_LOCAL\_MACHINE\ SYSTEM\CurrentControlSet\Control a kliknutím ji označte. Pak klikněte na menu Úpravy a vyberte volbu Nový->Klíč a pojmenujte ho **StorageDevicePolicies**. Nový klíč se objeví vlevo ve stromu. Klikněte na nově vytvořený klíč a pak v pravé části okna klikněte "někam do bílé plochy" a v kontextovém menu zvolte Nový->Hodnota DWORD (32bit), pojmenujte ji WriteProtect a její hodnotu nastavte na 1.

Po odhlášení a následném přihlášení uživatele začne nastavení platit a v okamžiku, kdy bude chtít někdo zapisovat na USB zařízení nebo z něj smazat data, tak se zobrazí hláška o ochraně proti zápisu.

#### Jak obnovit ztracené soubory Wordu?

Stačí chvíle nepozornosti a dlouhé hodiny úprav dokumentu ve Wordu jsou pryč. Omylem jste při zavírání dokumentu místo uložení změn kliknuli na tlačítko Neukládat a neštěstí je na světě. Nebo že by situace nebyla tak nešťastná, jak se na první pohled zdá? Skutečně nemusí být - což ale drtivá většina běžných uživatelů netuší. Moderní kancelářské aplikace, a aplikace MS Office Word a Excel nevyjímaje, si naštěstí na pozadí tiše vytvářejí zálohy otevřených dokumentů, takže lze použít funkce obnovení ze zálohy. Postup je ale poněkud kostrbatý. Jak tedy neuložený soubor obnovit? Obecně platí, že pokud měl Word (nebo Excel) dostatek času, tedy pokud jste na dokumentu pracovali déle než 10minut (standardní hodnota), ukládá si rozpracovanou práci. Aplikace jsou naštěstí natolik chytré, že si zálohují i dosud neuložené soubory do uživatelské složky UnsavedFiles (neuložené soubory), odkud můžete vytáhnout kopii neuloženého dokumentu.

#### Postup je následující:

1. Znovu **otevřete soubor**, který jste zapomněli uložit a klikněte vlevo nahoře na menu Soubor.

2. V pravé části okna pak naleznete položku **Spravovat dokument**.

3. Zde naleznete předchozí verze dokumentu, na kterém jste pracovali.

4. Klikněte na soubor, který chcete otevřít, zobrazí se jeho náhled.

5. Můžete zkontrolovat, zda otevíráte skutečně soubor, který chcete otevřít a obnovit.

6. Pokud si nejste jisti, raději obsah dokumentu zkopírujte do nového dokumentu, který pro jistotu nezapomeňte uložit :))

Pokud jste soubor zatím na disk neuložili, pak můžete vytáhnout záložní soubor ze složky UnsavedFiles:

1. Klikněte na menu Soubor a pak na volbu Otevřít.

2. Úplně dole v pravé části okna pod seznamem souborů najdete tlačítko Obnovit neuložené dokumenty.

3. Po kliknutí se zobrazí obsah složky UnsavedFiles, kde při troše štěstí najdete rozumnou kopii neuloženého dokumentu.

Posledním případem, kdy můžete chtít sáhnout po záložní kopii dokumentu je případ, kdy Word (Excel) nebyl ukončen korektně, například při zamrznutí počítače. V takovém případě by Word (Excel) měl po otevření automaticky nabídnout seznam obnovených souborů. Seznam je také dostupný po kliknutí na menu **Soubor** pod volbou Zobrazit obnovené soubory. Tato volba je pochopitelně dostupná pouze v případě, že nějaké obnovené soubory existují.

Pokud chcete interval automatického ukládání změnit a nastavit kratší interval, klikněte na menu Soubor a pak na volbu Možnosti. Otevře se okno nastavení Wordu (Excelu), v něm najděte vlevo položku Uložit a pak v pravé části okna najděte položku Ukládat informace pro automatické obnovení každých a nastavte nějakou rozumnou hodnotu - nejméně lze nastavit 1 minutu a je otázka, jestli to pro vás bude dostatečně krátká a rozumná hodnota :))

## Soutěž

#### Vyhodnocení minulé soutěže:

Na otázku z minulého vydání elektronického magazínu IT Kompas odpověděl správně a z mnoha správných odpovědí byl vylosován pan Kočíb ze Vsetína, kterému tímto gratulujeme k výhře softwaru Sticky [Password](https://www.antivirovecentrum.cz/r/?id=89829707885231) Premium pro 1 uživatele na rok zdarma.

Otázka zněla:

Jak se jmenuje typ šifrování dat (název standardu) použitý v produktu Sticky Password?

Správná odpověď měla být: K šifrování v programu Sticky Password se používá AES-256.

#### Nová otázka:

Jak se jmenuje jedna ze známých testovacích laboratoří zaměřující se na antiviry a působící ve Velké Británii?

Ze správných odpovědí vylosujeme výherce, který od nás získá software **Avira [Antivirus](https://www.antivirovecentrum.cz/r/?id=20885991605882) Pro** pro 1 PC na rok zdarma.

Odpovědi pište do 22. 3. 2017 na e-mail **[amenit@amenit.cz](mailto:amenit@amenit.cz)**.

Správnou odpověď a výherce uveřejníme v příštím čísle. Pokud se chcete co nejdříve dozvědět, zda jste vyhráli, staňte se našimi přáteli na Facebooku. Tam se informace o výherci objeví jako první.

## Vtip pro dobrou náladu

Já: Milý Ježíšku, přála bych si jednorožce. Ježíšek: Něco reálného, prosím. Já: Přeju si denně 5 minut pro sebe, abych mohla vypít kafe ještě horké a v klidu si dojít na záchod. Ježíšek: Jakou barvu toho jednorožce?

Vydání IT Kompasu od 1. čísla naleznete [zde](https://www.antivirovecentrum.cz/r/?id=203569323481943).

TýmAntivirového Centra

Amenit s.r.o.

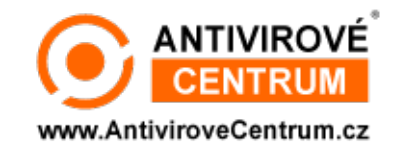

Nechcete-li již nikdy dostávat e-maily tohoto typu, klikněte na odkaz pro [odhlášení](https://www.antivirovecentrum.cz/r/?action=unsubscribe&data=jeAaGVPbGcUoN2C%2fBPgG3FiTC0uMvRos4Iek7Hw1cpfijSLIojN4sn5b%2bp2s4c7y96plVkgFVpj%2fTaowM%2f64Fynyv285sGNie7OgprPaM4g%3d) ze seznamu příjemců.